## **WCDMA Setting for Mobile DVR**

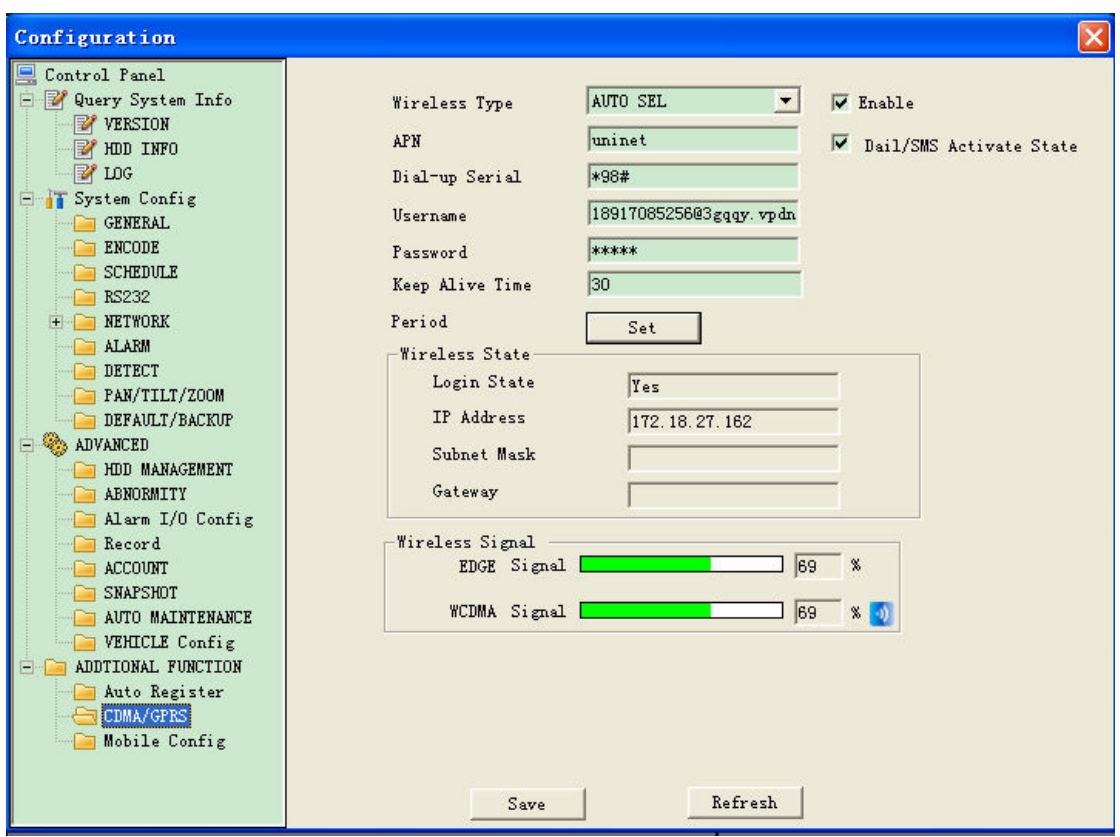

**3G configuration** 

The picture above shows the configuration about  $3G(WCDMA)$ , you can do the following steps:

- 1、Connect the 3G antenna with Mobile DVR;
- 2、Insert the 3G SIM card into Mobile DVR;

3、Power on the Mobile DVR, the power cable connection for DVR you can check the page 12 of "Mobile DVR Installation Instruction Guide";

4、Use the net cable to connect your PC with Mobile DVR;

5、Modify the local IP address of PC: 192.168.1.X, subnet mask:

255.255.0.0 gateway: 192.168.0.1

6、Input the IP address of Mobile DVR: 192.168.1.108 at IE browser and

log in.

7、Click "CONFIG" and go to configuration page like the picture above, set just as the picture shows;

8、Enable 3G and "Dail/SMS Activate State", and set "period" like the following picture:

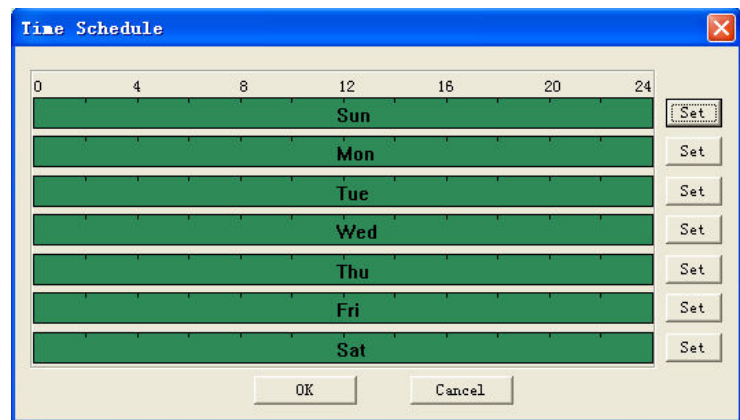

9、After all the setting ok, shut down the Mobile DVR and restart again, if successful, it will show the login state and the 3G ip address, also the wireless signal.

## **NOTE:**

1、You should make the 3G card activation, use the USB device to make the 3G alive, make sure you can access internet via 3G;

2、Cancel the password of the 3G card, you can use your phone to cancel the password;

3、Different country, the APN number maybe different, so if you can not login, please have a try "3gnet" and "cnnet"; and also dial up number maybe "\*99#";

4、If you are normal customer for 3G service, so you need not use the username and password, maybe in some country these should be blank, only you have the special 3G service, so you should input the username and password to get the high net speed.

5、If still not successful after you try all the "APN" and "Dial up number" combination, please contact the local 3G operators for the "APN" and "Dial up number".